### **УНИВЕРСАЛЬНАЯ КЛАВИАТУРА K780 MULTI-DEVICE**

Одна клавиатура. Максимум возможностей. Для компьютера, телефона и планшета.

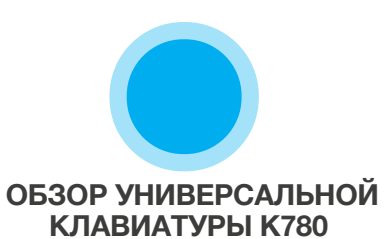

**MULTI-DEVICE**

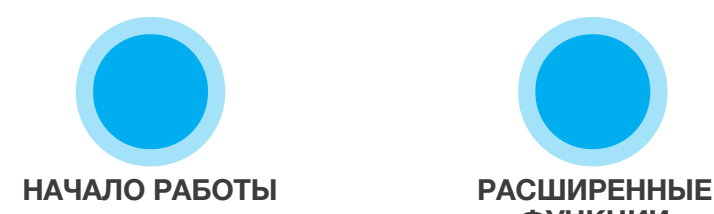

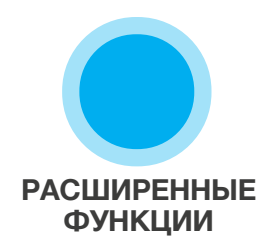

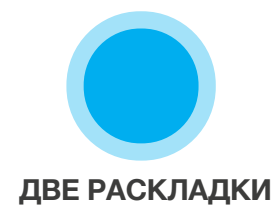

## **ОБЗОР УНИВЕРСАЛЬНОЙ КЛАВИАТУРЫ K780 MULTI-DEVICE**

K780 Multi-Device — это полнофункциональная компьютерная клавиатура, совместимая со смартфонами и планшетами. Она обеспечивает удобный бесшумный ввод текста и легкое переключение между всеми устройствами, с которыми вы работаете. Совместима с ОС Windows, Mac, Chrome OS, Android и iOS.

Чтобы получить доступ ко всем возможностям клавиатуры при ее использовании с ОС Mac OS и Windows, загрузите ПО Logitech Options. Это программное обеспечение позволяет оптимизировать клавиатуру K780 под установленную операционную систему, а также настроить ее в соответствии с предпочтениями пользователя.

### **Logitech Options**

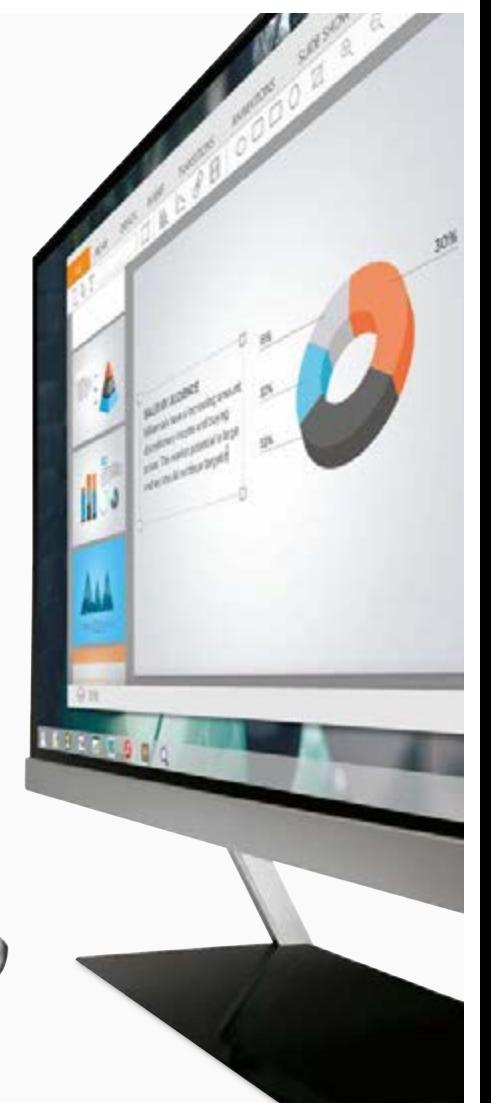

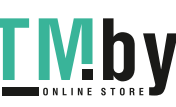

https://tm.by Интернет-магазин TM.by **Внешний вид универсальной клавиатуры K780 Multi-Device**

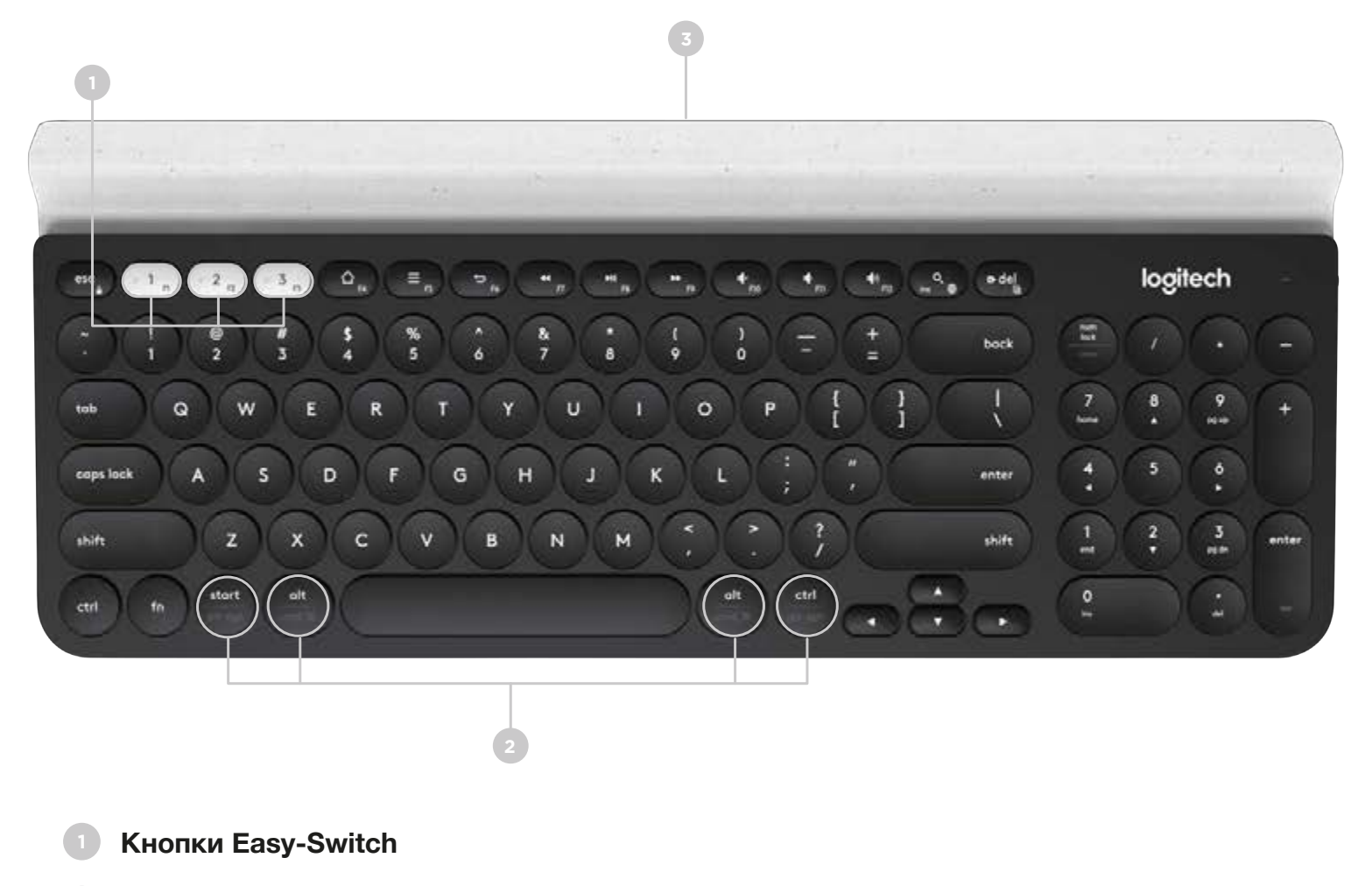

- **Две раскладки с обозначениями**
- **Интегрированная подставка для мобильных устройств**
- **Крышка батарейного отсека и расположение приемника**

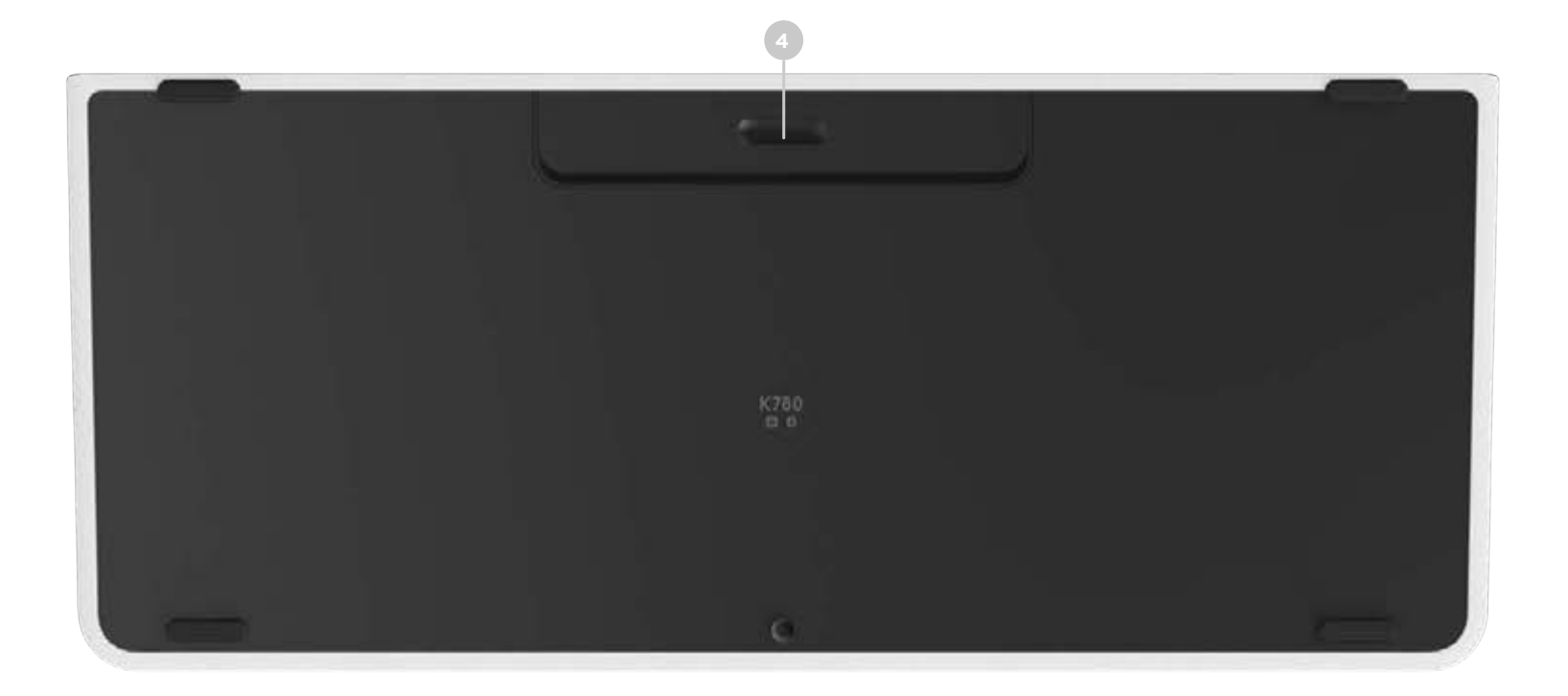

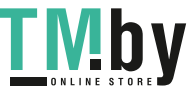

## **ПОДКЛЮЧЕНИЕ**

К клавиатуре K780 Multi-Device можно подключить до трех устройств, применяя технологию Bluetooth Smart или USB-приемник Unifying, который по умолчанию используется для подключения\*.

### **Быстрая настройка**

Чтобы быстро подключить клавиатуру к компьютеру, ноутбуку или планшету, выполните перечисленные ниже действия. Дополнительные сведения по подключению с использованием технологий Unifying или Bluetooth Smart см. в разделах ниже.

\* Приемник Unifying расположен под крышкой батарейного отсека клавиатуры.

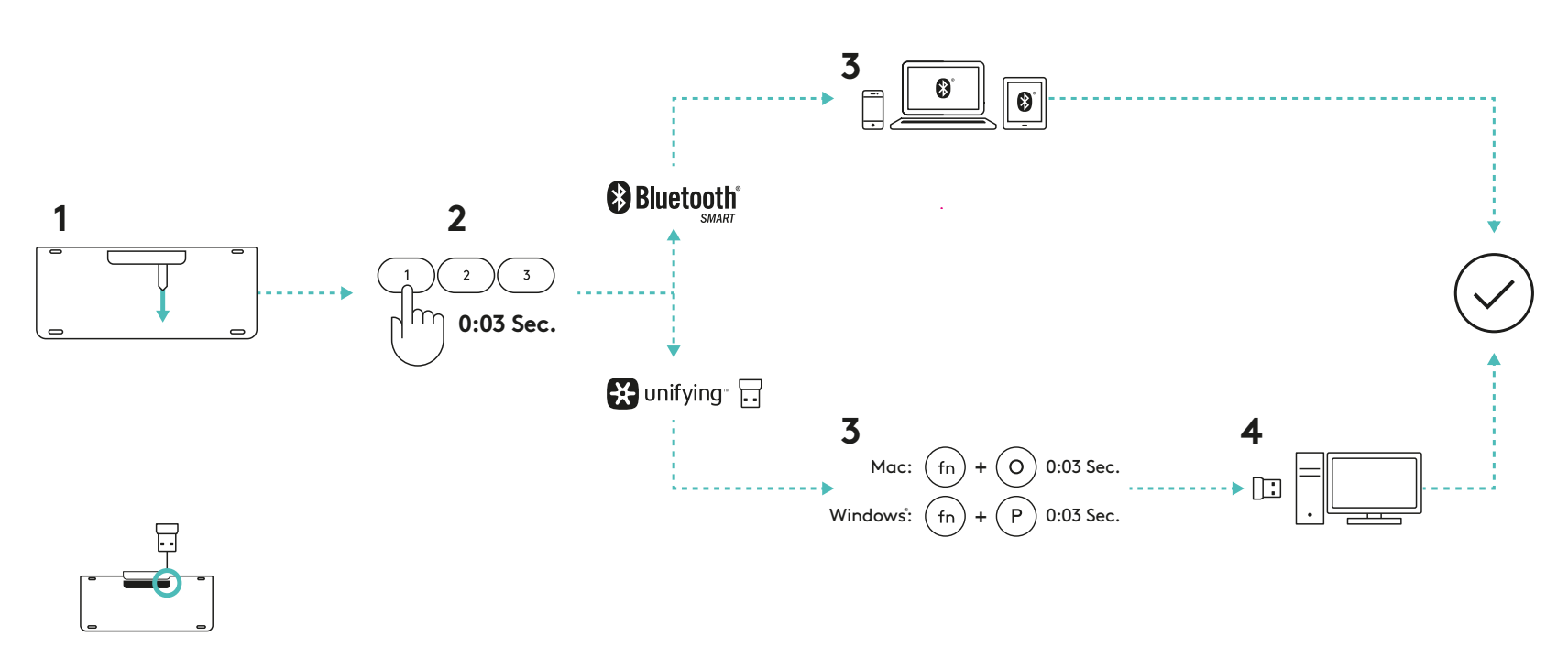

#### Два способа подклю Два способа подключения

лючить д К клавиатуре K780 можно подключить до трех устройств одновременно (компьютеры, ноутбуки, планшеты, смартфоны), используя приемник Unifying (2,4 ГГц) или технологию Bluetooth Smart.

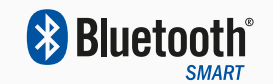

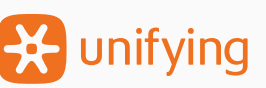

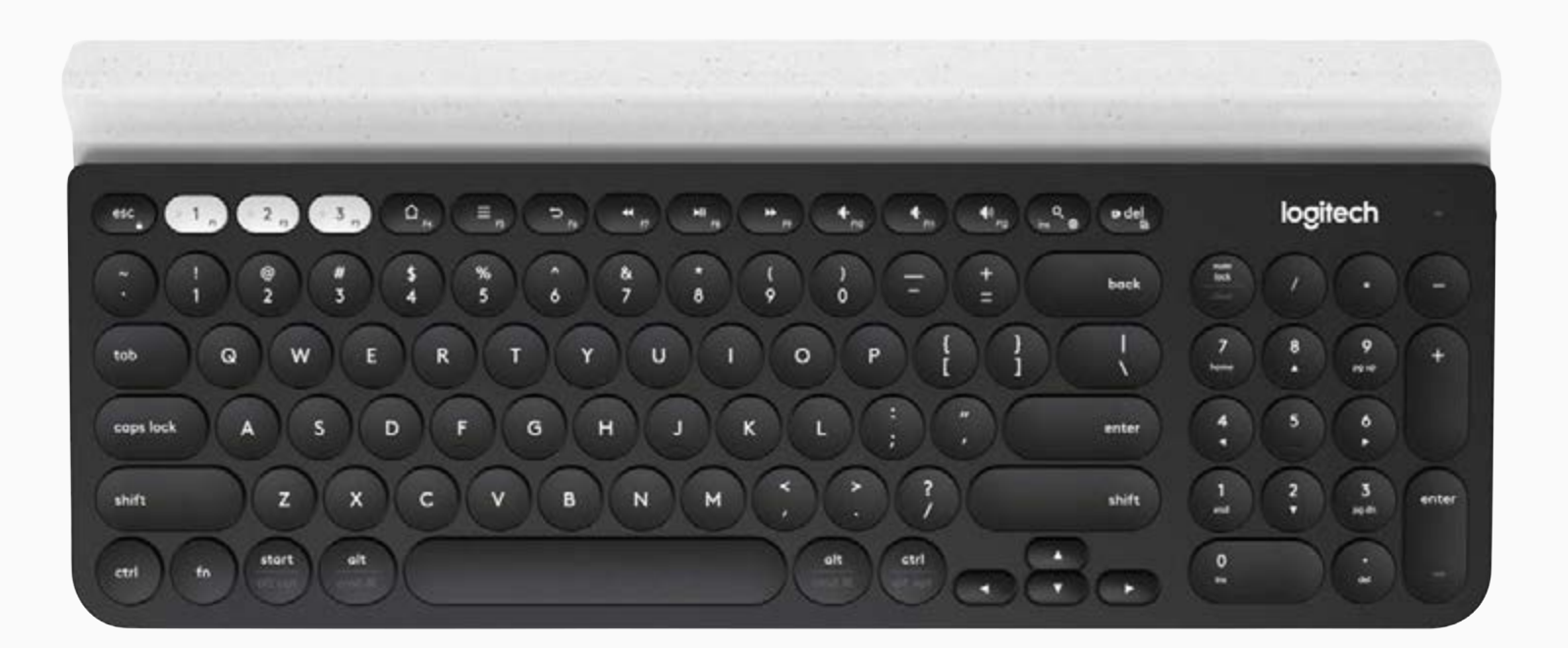

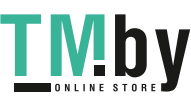

#### **Подключение с помощью X-** unifying

Клавиатура K780 Multi-Device оснащена предварительно настроенным приемником, который обеспечивает ее мгновенное подключение к компьютеру и ноутбуку.

Для использования приемника Unifying требуется соответствие следующим условиям.

#### **Требования**

USB-порт ПО Unifying ОС Windows 7, Windows 8, Windows 10 или более поздней версии ОС Mac OS X 10.10 или более поздней версии ОС Chrome OS

Чтобы повторно выполнить сопряжение через стандартный приемник или использовать имеющийся приемник Unifying, выполните перечисленные ниже действия.

### **Подключение**

https://tm.by

Интернет-магазин TM.by

**1** Загрузите ПО Unifying. Это можно сделать здесь.

- **2** Убедитесь, что клавиатура включена.
- **3** Нажмите одну из белых клавиш Easy-Switch и удерживайте ее в течение трех секунд (для выбранного канала начнет часто мигать светодиодный индикатор).
- **4** Настройте клавиатуру под используемую операционную систему.

**Для Mac OS**: нажмите кнопки fn + O и удерживайте их в течение трех секунд

(для выбранного канала загорится светодиодный индикатор).

**Для ОС Windows, Chrome и Android:** нажмите кнопки fn + P и удерживайте их в течение трех секунд (для выбранного канала загорится светодиодный индикатор).

**5** Подключите приемник Unifying.

**6** Запустите ПО Unifying и следуйте инструкциям на экране.

## Подключение с помощью **&** Bluetooth®

Универсальная клавиатура K780 Multi-Device поддерживает подключение с помощью технологии Bluetooth Smart. Убедитесь, что используемое устройство поддерживает технологию Bluetooth Smart и работает под управлением одной из приведенных ниже операционных систем.

#### **Требования**

ОС Windows 8 или более поздней версии ОС Mac OS X 10.10 или более поздней версии ОС iOS 5 или более поздней версии ОС Android 5.0 или более поздней версии ОС Chrome OS

### **Подключение**

- **1** Убедитесь, что клавиатура K780 Multi-Device включена, а на компьютере, планшете либо телефоне активирована функция Bluetooth.
- 

**2** Нажмите одну из клавиш Easy-Switch и удерживайте ее в течение трех секунд (для выбранного канала начнет часто мигать светодиодный индикатор).

- **3** Перейдите к настройкам Bluetooth на устройстве и выполните сопряжение с устройством «Клавиатура K780».
- **4** Введите указанный на экране пароль и нажмите клавишу ввода либо возврата.

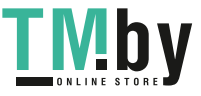

## **РАСШИРЕННЫЕ ФУНКЦИИ**

Новая универсальная клавиатура K780 Multi-Device поддерживает ряд расширенных функций, что позволяет максимально использовать все ее возможности. Ниже приведены поддерживаемые функции и сочетания клавиш.

#### **Специальные и мультимедийные клавиши**

В таблице ниже приведен перечень специальных и мультимедийных клавиш, поддерживаемых в ОС Windows, Mac OS X, Android и iOS.

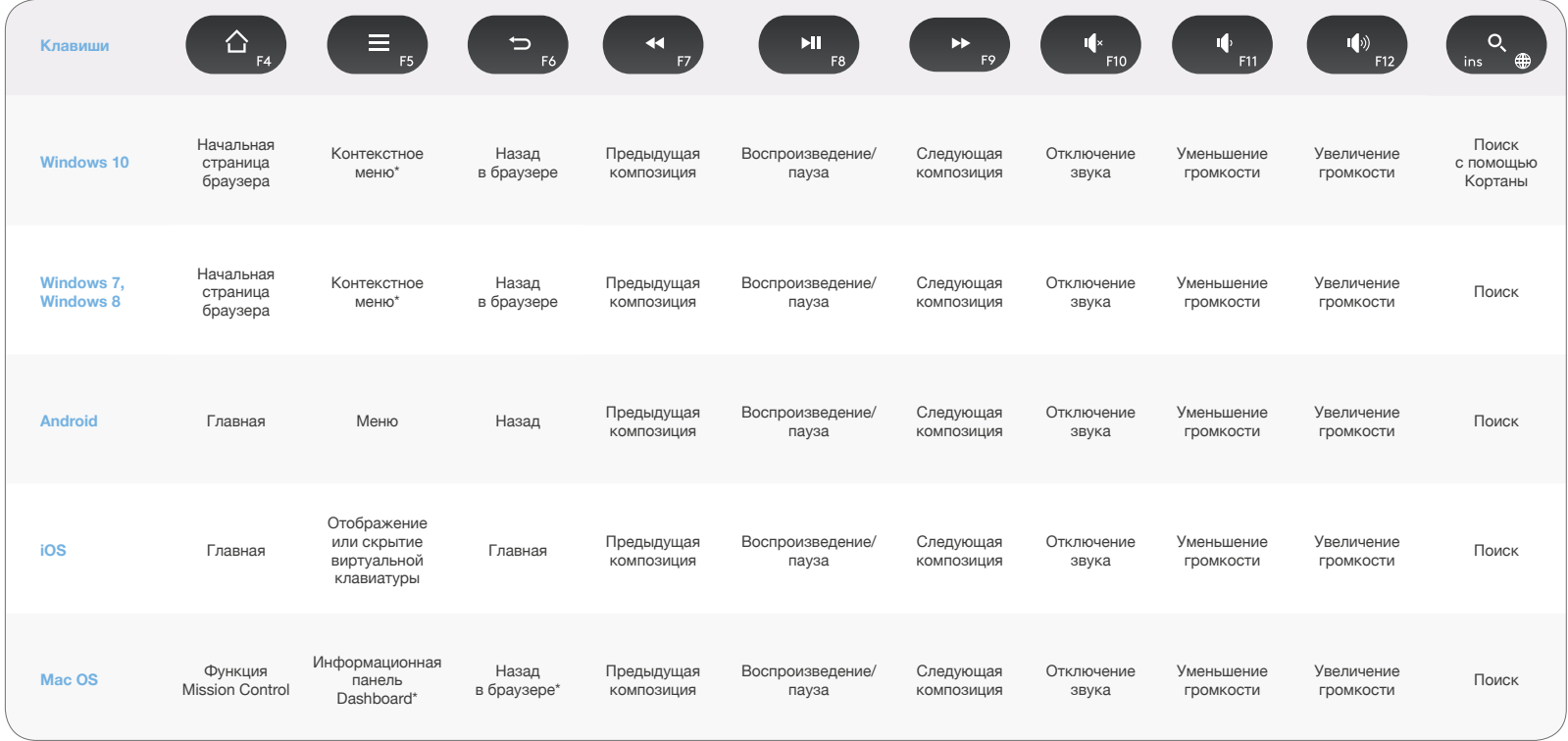

\* Требует установки ПО Logitech Options

### **Сочетания клавиш**

Чтобы воспользоваться сочетанием клавиш, нажмите и удерживайте функциональную клавишу (fn) и одновременно нажмите клавишу, связанную с нужной функцией. В таблице ниже приведены сочетания клавиш для разных операционных систем.

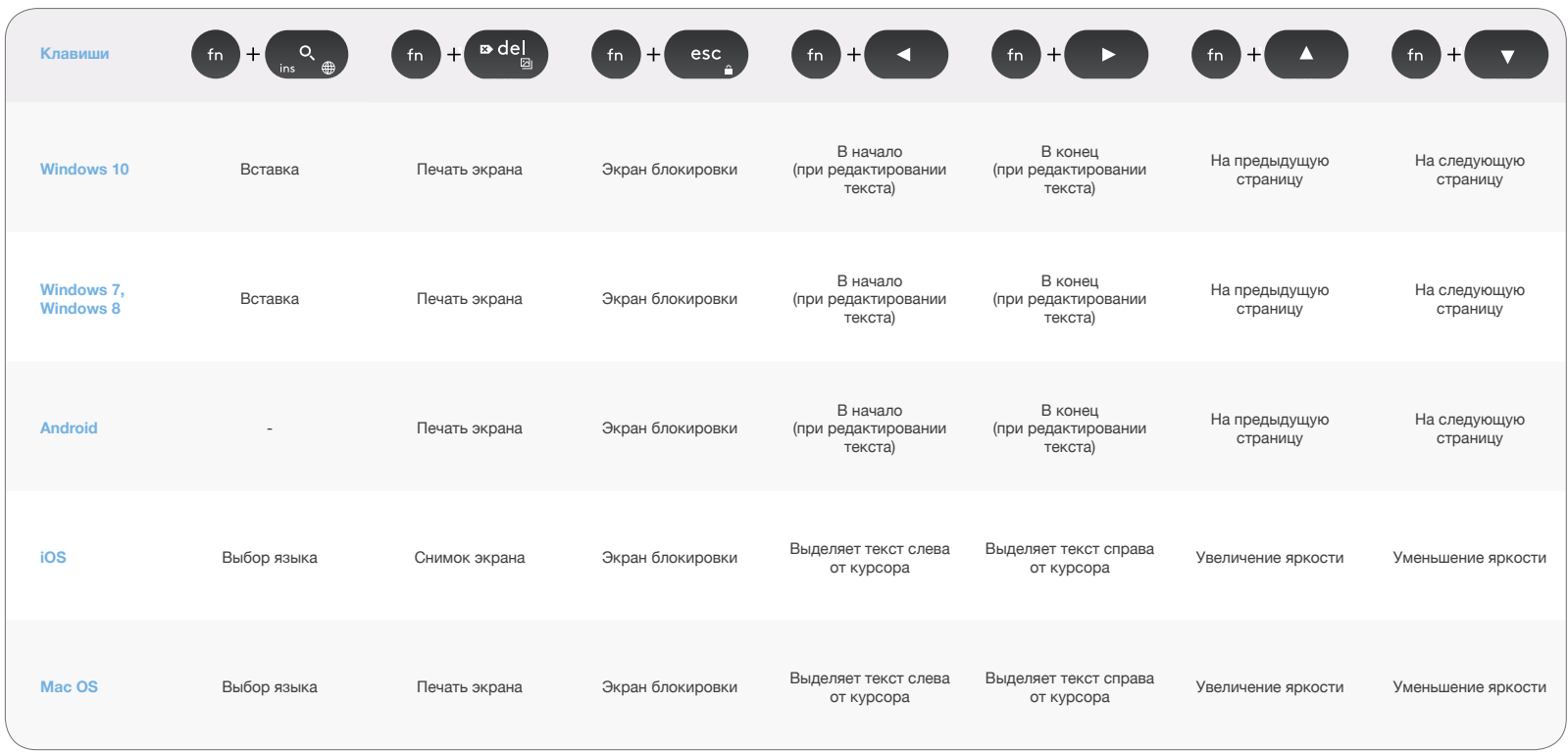

\* Требует установки ПО Logitech Options

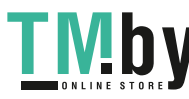

# **ДВЕ РАСКЛАДКИ**

Благодаря уникальной двойной раскладке клавиатура K780 совместима с разными операционными системами (например, ОС Mac OS X, iOS, Windows, Chrome, Android). Цветные метки на клавишах и разделительные линии позволяют быстро определить, какая функция или символ назначены клавише в разных операционных системах.

#### **Цвет меток на клавишах**

Серым цветом обозначены функции для устройств Apple под управлением ОС Mac OS X или iOS.

Белый значок в сером круге используется для символов, применяемых с клавишей Alt Gr на компьютерах под управлением Windows.

#### **Сдвоенные клавиши**

Клавиши-модификаторы, расположенные по обе стороны от клавиши пробела, предоставляют два набора разделенных линиями обозначений. Значок над разделительной линией обозначает функцию клавиши для устройств под управлением ОС Windows и Android.

Значок под разделительной линией обозначает функцию клавиши для компьютеров Apple, а также устройств iPhone и iPad. При нажатии клавиши клавиатура автоматически применяет для каждого устройства соответствующую ему функцию.

#### **Настройка клавиатуры**

Чтобы задать раскладку для используемой операционной системы, нажмите и удерживайте одно из приведенных ниже сочетаний клавиш в течение трех секунд.

ОС **iOS:** fn + I

ОС **Mac OS X:** fn + O

ОС **Windows:** fn + P

Когда нужная раскладка будет задана, для выбранного канала загорится соответствующий индикатор.

**ПРИМЕЧАНИЕ.** При подключении с использованием технологии Bluetooth Smart эти действия можно не выполнять. В таком случае используемая ОС определяется автоматически.

© Logitech, 2016 г. Logitech, Logi и другие фирменные знаки Logitech являются собственностью корпорации Logitech и могут быть охраняемыми товарными знаками.

Словесный знак и эмблемы *Bluetooth®* являются зарегистрированными товарными знаками, принадлежащими корпорации Bluetooth SIG, Inc.; любое использование этих товарных знаков компанией Logitech происходит в соответствии с лицензией.

Все прочие товарные знаки являются собственностью их владельцев.

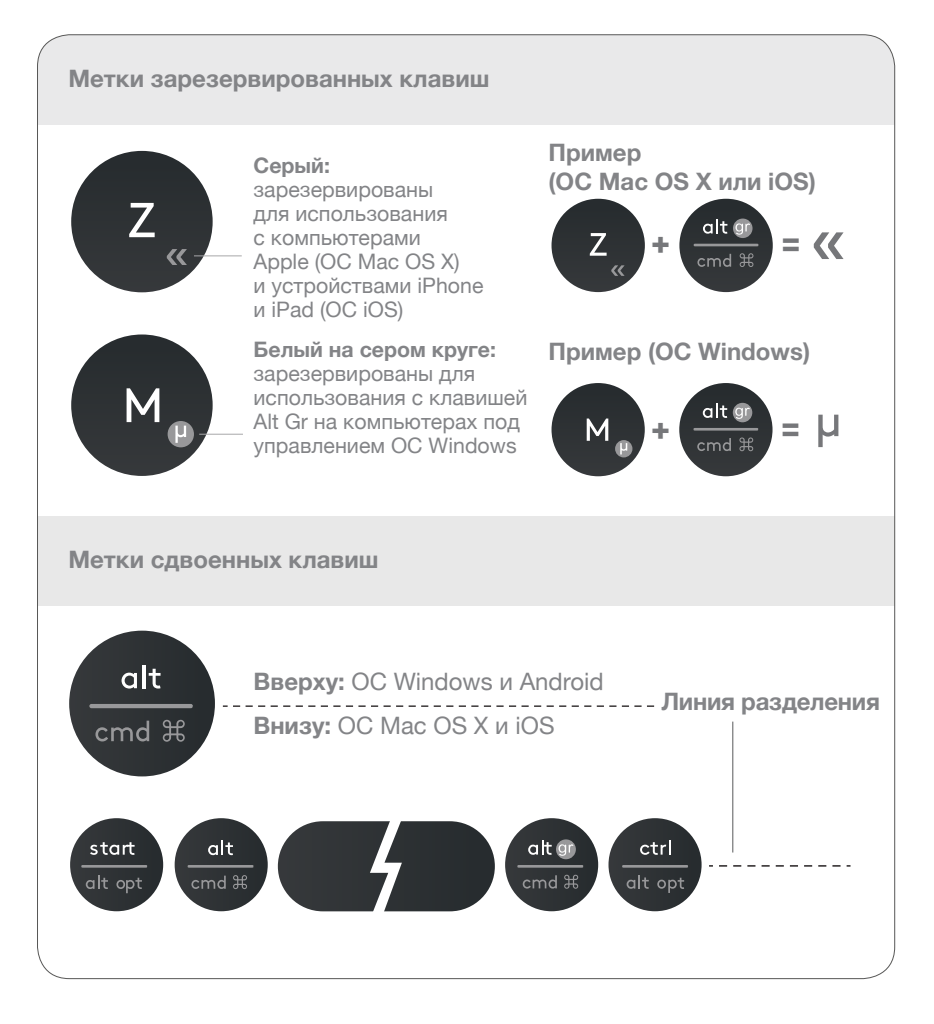

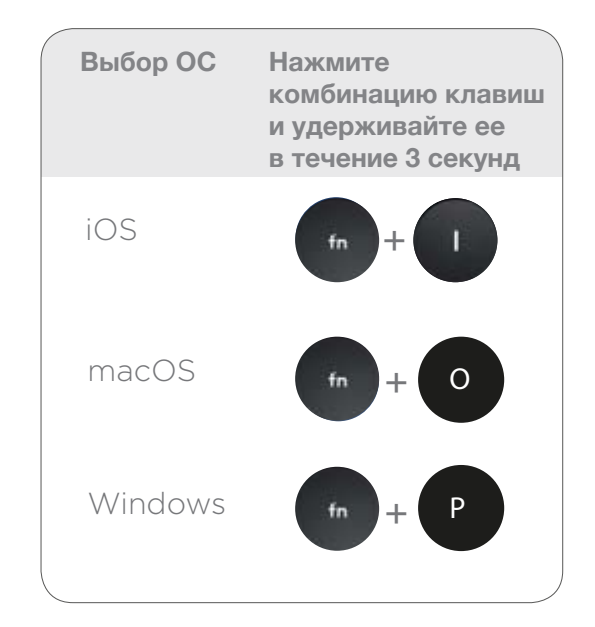

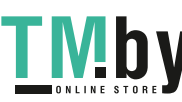